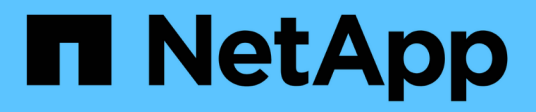

# **Asset page sections**

OnCommand Insight

NetApp April 01, 2024

This PDF was generated from https://docs.netapp.com/us-en/oncommand-insight/config-admin/what-thesummary-section-enables-you-to-do.html on April 01, 2024. Always check docs.netapp.com for the latest.

# **Table of Contents**

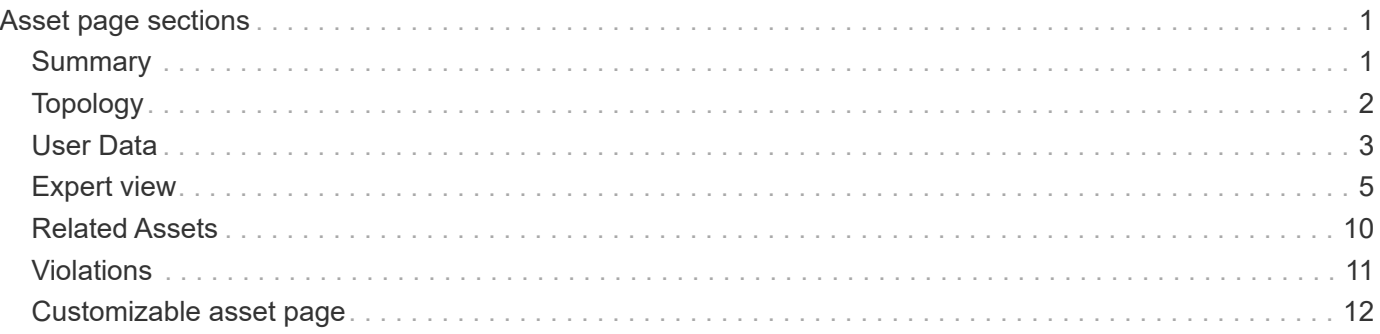

# <span id="page-2-0"></span>**Asset page sections**

An asset page displays several sections containing information relevant to the asset. The sections that you see depend on the type of asset.

# <span id="page-2-1"></span>**Summary**

The Summary section on an asset page displays a summary of information about the particular asset and shows issues related to the asset, indicated by a red circle, with hyperlinks to additional information about related assets and to any performance policies assigned to the asset.

The following example shows some of the types of information available in the Summary section of an asset page for a virtual machine. Any item with a solid red circle next to it indicates potential issues with the monitored environment.

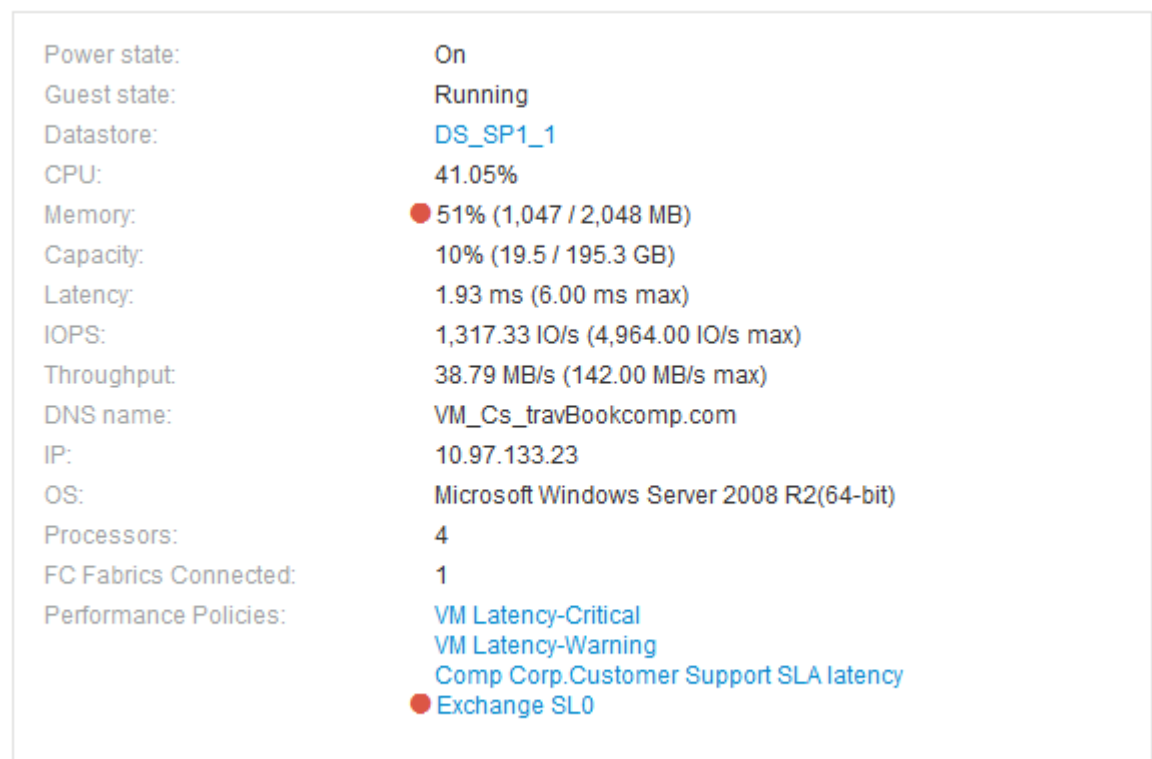

**Summary** 

## **Using the Summary section**

You can view the Summary section to see general information about an asset. Specifically, it is helpful to see if any metrics (for example, memory, capacity, and latency) or any performance policies are cause for concern, which OnCommand Insight indicates by displaying a red circle next to the metric or performance policy.

#### **Steps**

- 1. Log in to the OnCommand Insight web UI.
- 2. Locate an asset page by doing either of the following:
	- On the Insight toolbar, click  $Q_{\tau}$ , type in the name of the asset, and then select the asset from the list.
	- Click **Dashboards**, select **Assets Dashboard**, locate an asset name, and click it. The asset page displays.

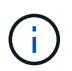

The information that displays in the Summary section depends on the type of asset page you are viewing.

3. You can click any of the asset links to view their asset pages.

For example, if you are viewing a storage node, you can click a link to view the asset page of the storage it is associated with or click to view the asset page of the HA partner.

4. You can view the metrics associated with the asset.

A red circle next to a metric indicates that you might need to diagnose and resolve potential problems.

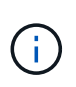

You may notice that volume capacity might show greater than 100% on some storage assets. This is due to metadata related to the capacity of the volume being part of the consumed capacity data reported by the asset.

5. If applicable, you can click a performance policy link to view the performance policy or policies associated with the asset.

If a red circle appears next to a performance policy, this indicates an asset has crossed the performance policy's defined threshold. You should examine the performance policy to further diagnose the issue.

# <span id="page-3-0"></span>**Topology**

The Topology section, if applicable to an asset, enables you to see how a base asset is connected to its related assets.

The following shows an example of what might display in the Topology section of a virtual machine asset page.

Topology

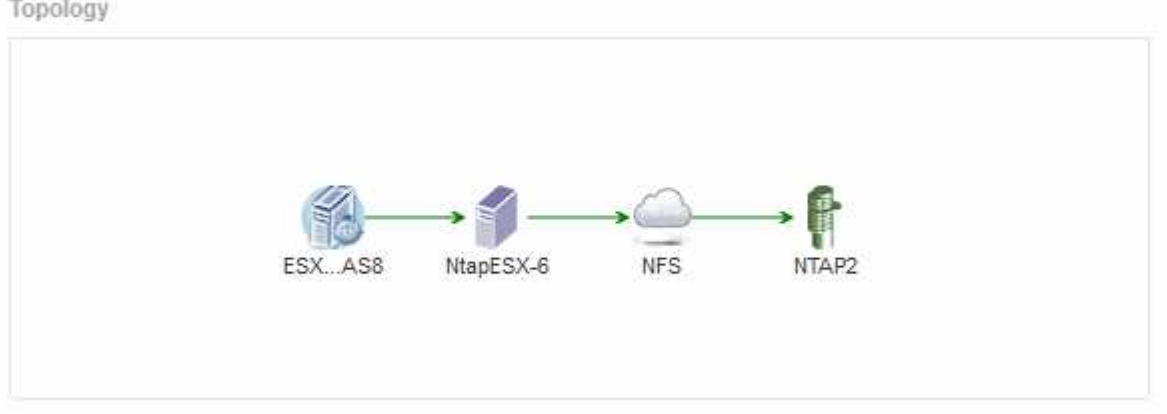

If the topology for the asset is larger than will fit in the section, the **Click link to see the topology** hyperlink is displayed instead.

## **Using the Topology section**

The Topology section enables you to view how the assets in your network are connected to each other and display information about related assets.

### **Steps**

- 1. Log in to the OnCommand Insight web UI.
- 2. Locate an asset page by doing either of the following:
	- On the Insight toolbar, click  $Q<sub>τ</sub>$ , type in the name of the asset, and then select the asset from the list.
	- Click **Dashboards**, select **Assets Dashboard**, locate an asset name, and click it. The asset page displays. You can find the Topology section in the upper right-hand corner of the asset page.

If the topology for the asset is larger than will fit in the section, click the **Click link to see the topology** hyperlink.

3. To view more information about the base asset's related assets, position your cursor over a related asset in the topology and click its name, which displays its asset page.

## <span id="page-4-0"></span>**User Data**

The User Data section of an asset page displays and enables you to change any userdefined data such as applications, business entities, and annotations.

The following shows an example of what might display in the User Data section of a virtual machine asset page when an application, business entity, and annotation are assigned to the asset:

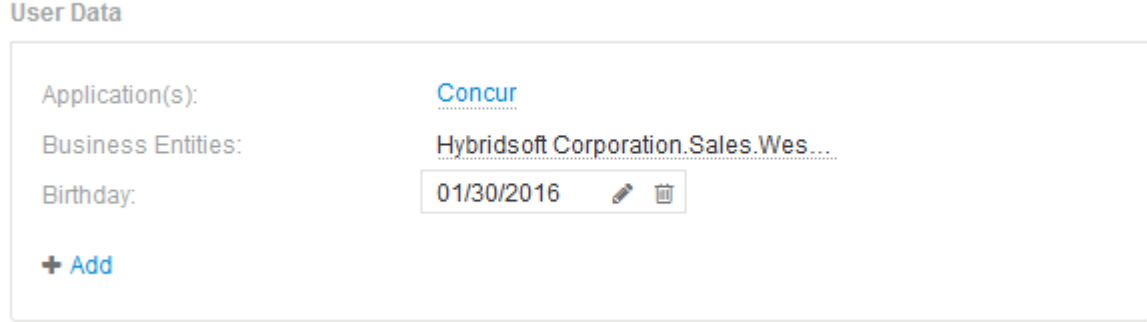

## **Using the User Data section to assign or modify applications**

You can assign applications running in your environment to certain assets (host, virtual machines, volumes, internal volumes, and hypervisors). The User Data section enables you to change the application assigned to an asset or assign an application or additional applications to an asset.

#### **Steps**

- 1. Log in to the OnCommand Insight web UI.
- 2. Locate an asset page by doing either of the following:
	- On the Insight toolbar, click Q, type in the name of the asset, and then select the asset from the list.
	- Click **Dashboards**, select **Assets Dashboard**, locate an asset name, and click it. The asset page displays.
- 3. You can do the following:
	- To view the asset page for the application, click the application's name.
	- To change the application assigned or to assign an application or additional applications, position your cursor over the application name, if an application is assigned, or over **None**, if no application is

assigned, click , type to search for an application or select one from the list, and then click

If you choose an application that is associated with a business entity, the business entity is automatically assigned to the asset. In this case, when you place your cursor over the business entity name, the word *derived* displays. If you want to maintain the entity for only the asset and not the associated application, you can manually override the assignment of the application.

◦ To remove an application, click  $\hat{\mathbf{m}}$ .

## **Using the User Data section to assign or modify business entities**

You can define business entities to track and report on your environment data at a more granular level. The User Data section in an asset page enables you to change the business entity assigned to an asset or remove a business entity from an asset.

#### **Steps**

- 1. Log in to the OnCommand Insight web UI.
- 2. Locate an asset page by doing either of the following:
	- On the Insight toolbar, click  $Q<sub>τ</sub>$ , type in the name of the asset, and then select the asset from the list.
	- Click **Dashboards**, select **Assets Dashboard**, locate an asset name, and click it. The asset page displays.
- 3. You can do the following:
	- To change the entity assigned or to assign an entity, click and select an entity from the list.
	- To remove a business entity, click  $\hat{\mathbf{m}}$ .

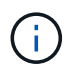

You cannot remove an entity that is derived from an application that is assigned to the asset.

## **Using the User Data section to assign or modify annotations**

When customizing OnCommand Insight to track data for your corporate requirements, you can define specialized notes, called *annotations*, and assign them to your assets. The User Data section of an asset page displays annotations assigned to an asset and also enables you to change the annotations assigned to that asset.

### **Steps**

- 1. Log in to the OnCommand Insight web UI.
- 2. Locate an asset page by doing either of the following:
	- On the Insight toolbar, click  $Q<sub>∗</sub>$ , type in the name of the asset, and then select the asset from the list.
	- Click **Dashboards**, select **Assets Dashboard**, locate an asset name, and click it. The asset page displays.
- 3. In the User Data section of the asset page, click + Add

The Add Annotation dialog box displays.

- 4. Click **Annotation** and select an annotation from the list.
- 5. Click **Value** and do either of the following, depending on type of annotation you selected:
	- If the annotation type is list, date, or Boolean, select a value from the list.
	- If the annotation type is text, type a value.
- 6. Click **Save**.

The annotation is assigned to the asset. You can later filter assets by annotation using a query.

7. If you want to change the value of the annotation after you assign it, click and select a different value.

If the annotation is of list type for which the **Add values dynamically upon annotation assignment** option is selected, you can type to add a new value in addition to selecting an existing value.

# <span id="page-6-0"></span>**Expert view**

The Expert View section of an asset page enables you to view a performance sample for the base asset based on any number of applicable metrics in context with a chosen time period (3 hours, 24 hours, 3 days, 7 days, or a custom time period) in the performance chart and any assets related to it.

The following is an example of the Expert View section in a volume asset page:

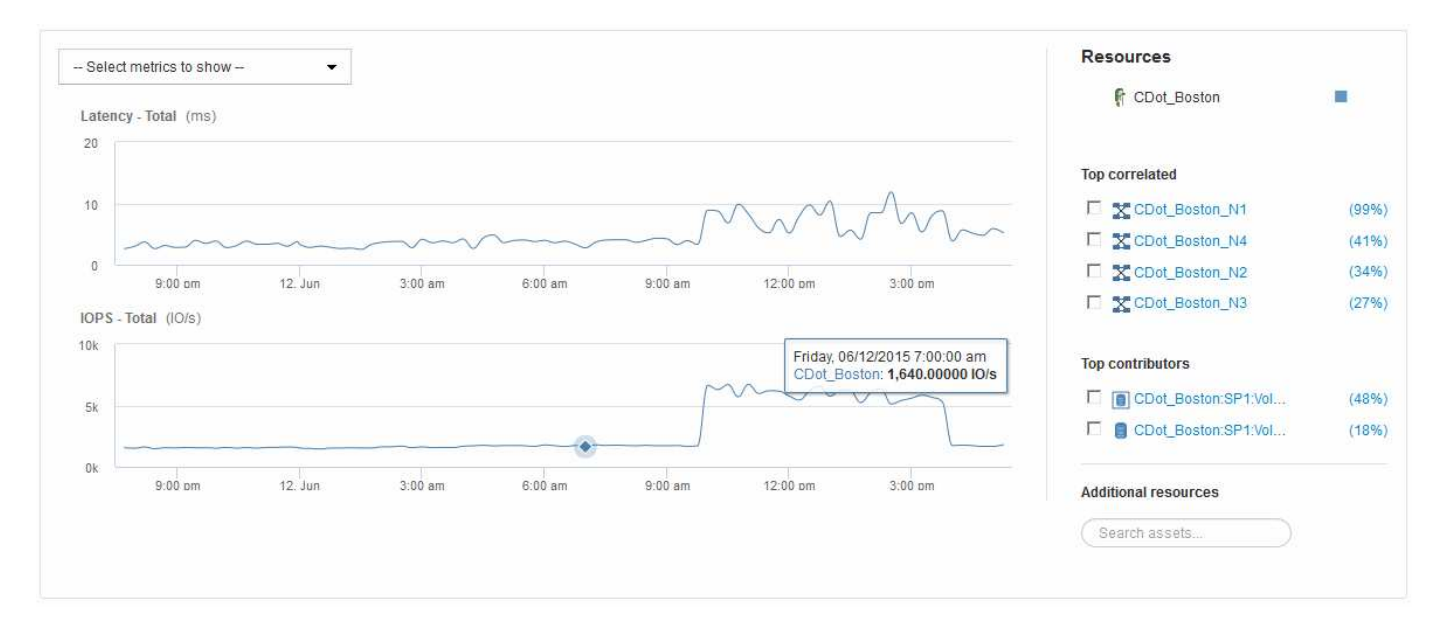

You can select the metrics you want to view in the performance chart for the time period selected.

The Resources section shows the name of the base asset and the color representing the base asset in the performance chart. If the Top Correlated section does not contain an asset you want to view in the performance chart, you can use the **Search assets** box in the Additional resources section to locate the asset and add it to the performance chart. As you add resources, they appear in the Additional resources section.

Also shown in the Resources section, when applicable, are any assets related to the base asset in the following categories:

• Top correlated

Shows the assets that have a high correlation (percentage) with one or more performance metrics to the base asset.

• Top contributors

Shows the assets that contribute (percentage) to the base asset.

• Greedy

Shows the assets that take away system resources from the asset through sharing the same resources, such as hosts, networks, and storage.

• Degraded

Shows the assets that are depleted of system resources due to this asset.

## **Expert View metric definitions**

The Expert View section of an asset page displays several metrics based on the time period selected for the asset. Each metric is displayed in its own performance chart. You can add or remove metrics and related assets from the charts depending on what data you want to see.

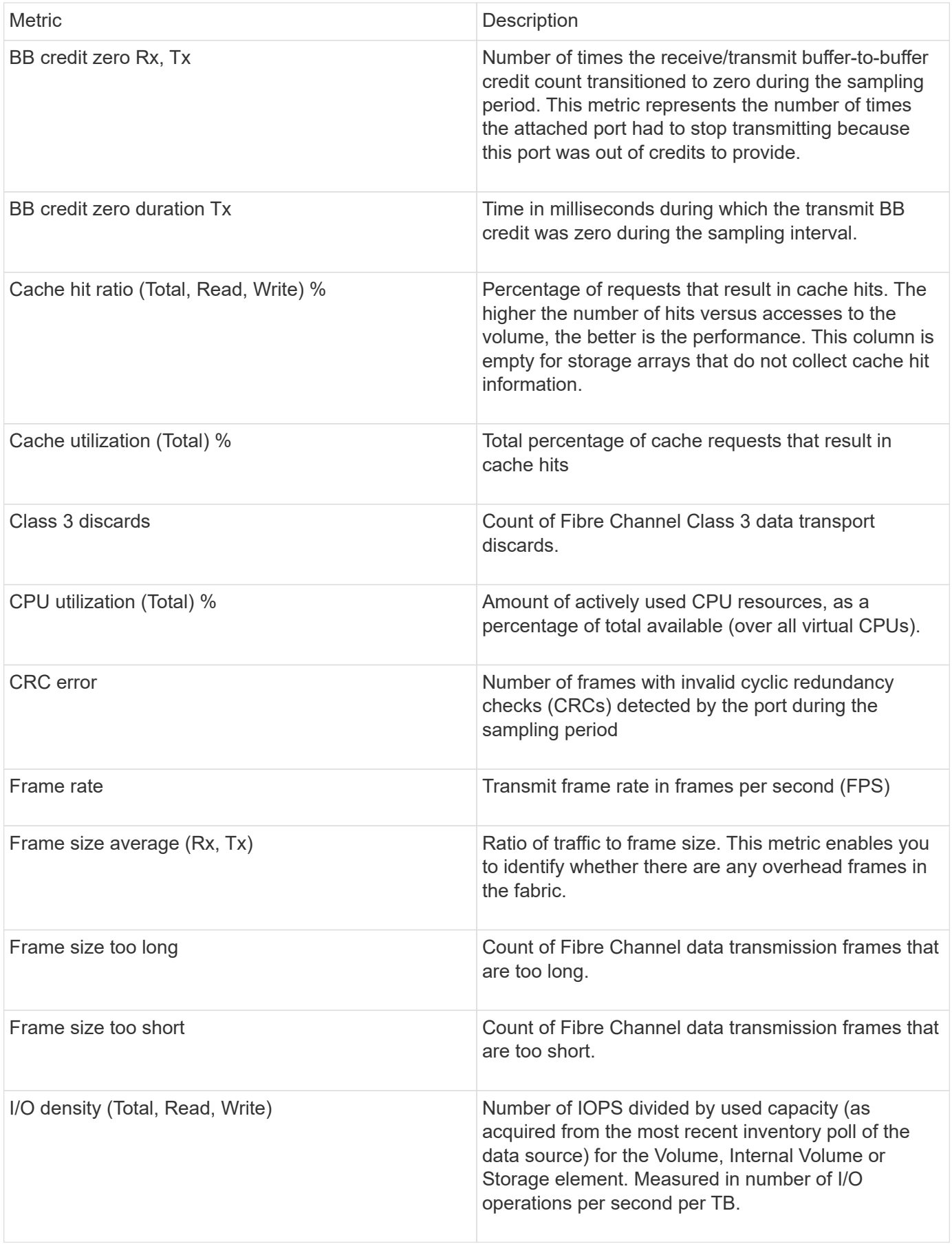

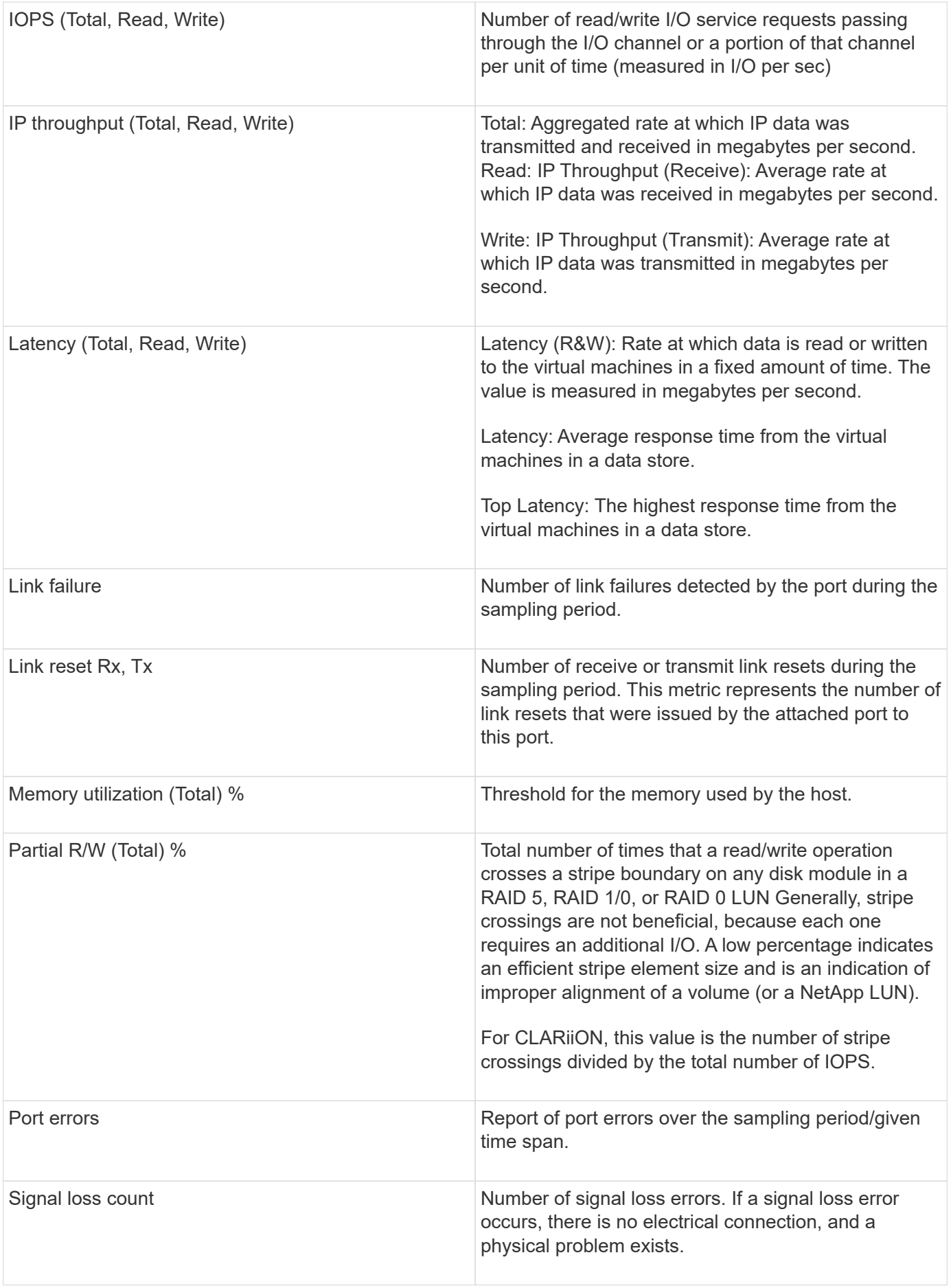

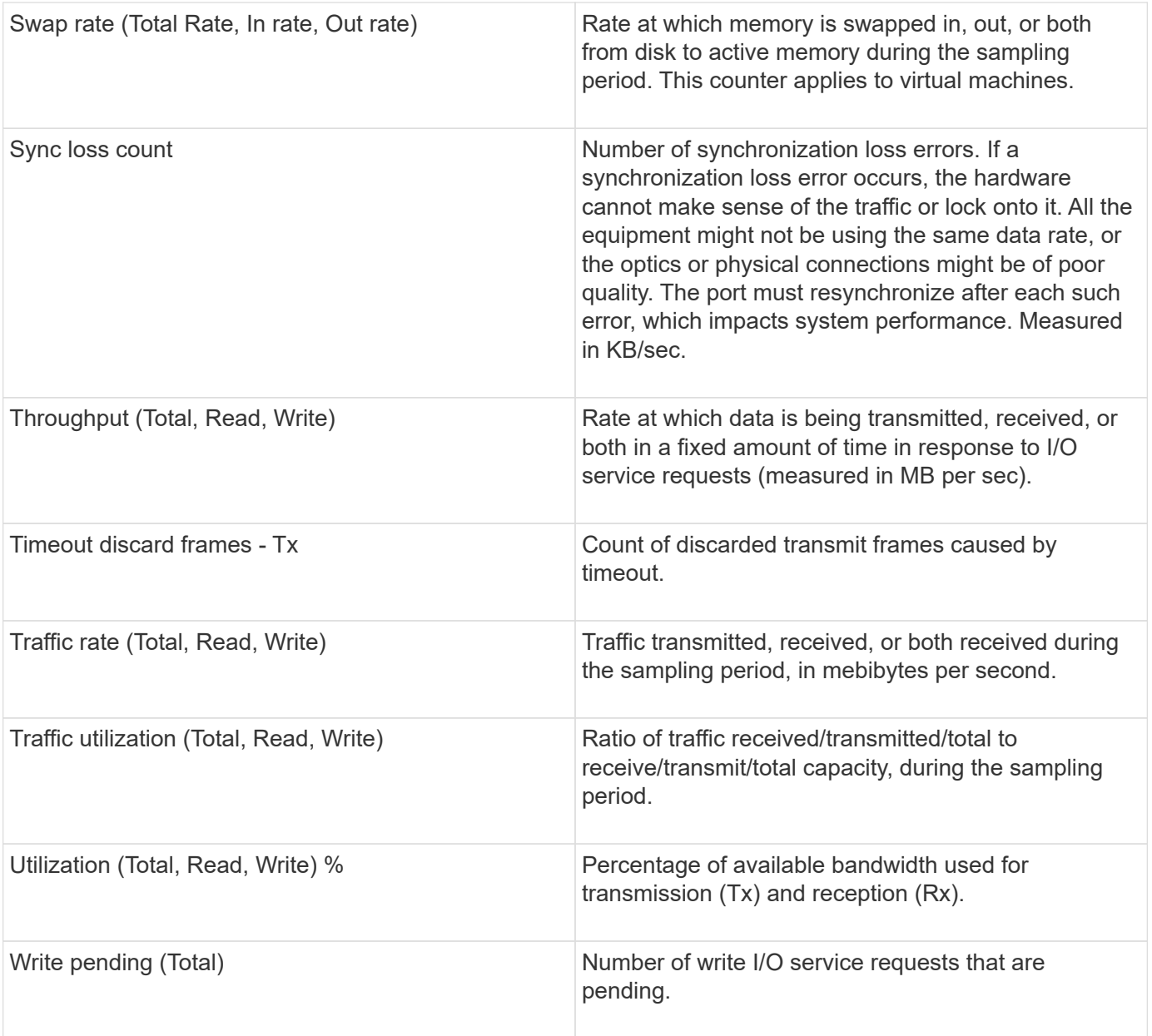

## **Using the Expert View section**

The Expert view section enables you to view performance charts for an asset based on any number of applicable metrics during a chosen time period, and to add related assets to compare and contrast asset and related asset performance over different time periods.

## **Steps**

- 1. Log in to the OnCommand Insight web UI.
- 2. Locate an asset page by doing either of the following:
	- On the Insight toolbar, click  $Q_{\tau}$ , type in the name of the asset, and then select the asset from the list.
	- Click **Dashboards**, select **Assets Dashboard**, locate an asset name, and click it. The asset page displays. By default, the performance chart shows two metrics for time period selected for the asset page. For example, for a storage, the performance chart shows latency and total IOPS by default. The Resources section displays the resource name and an Additional resources section, which enables you

to search for assets. Depending on the asset, you might also see assets in the Top correlated, Top contributor, Greedy, and Degraded sections.

3. You can click **Select metrics to show**, and select a metric to add a performance chart for a metric.

A performance chart is added for the selected metric. The chart displays the data for the selected time period. You can change the time period by clicking on another time period in the top left-hand corner of the asset page.

You can perform the step again, and click to clear a metric. The performance chart for the metric is removed.

- 4. You can position your cursor over the chart and change the metric data that displays by clicking either of the following, depending on the asset:
	- **Read** or **Write**
	- **Tx**or **Rx Total** is the default.
- 5. You can drag your cursor over the data points in the chart to see how the value of the metric changes over the time period selected.
- 6. In the **Resources** section, you can do any of the following, if applicable, to add any related assets to the performance charts:
	- You can select a related asset in the Top correlated, Top contributors, Greedy, or Degraded sections to add data from that asset to the performance chart for each selected metric. Assets must have a minimum 15% correlation or contribution to be shown.

After you select the asset, a color block appears next to the asset to denote the color of its data points in the chart.

◦ For any asset shown, you can click the asset name to display its asset page, or you can click the percentage that the asset correlates or contributes to the base asset to view more information about the assets relation to the base asset.

For example, clicking the linked percentage next to a top correlated asset displays an informational message comparing the type of correlation that asset has with the base asset.

◦ If the Top correlated section does not contain an asset you want to display in a performance chart for comparison purposes, you can use the **Search assets** box in the Additional resources section to locate other assets. After you select an asset, it displays in the Additional resources section. When you no longer want to view information about the asset, click  $\mathbf{\hat{m}}$ .

## <span id="page-11-0"></span>**Related Assets**

If applicable, an asset page displays a Related Assets section. For example, a volume asset page might show information about assets like Storage Pools, Connected switch ports, and Compute Resources. Each section comprises a table that lists any of the related assets in that category, with links to their respective asset pages, and several performance statistics related to the asset.

## **Using the Related Assets section**

The Related Assets section enables you to view any of the assets that are related to the base asset. Each related asset is displayed in a table along with pertinent statistics for

the asset. You can export the asset information, view the asset statistics in the Expert View performance charts, or show a chart that displays statistics for only related assets.

### **Steps**

- 1. Log in to the OnCommand Insight web UI.
- 2. Locate an asset page by doing either of the following:
	- On the Insight toolbar, click Q, type in the name of the asset, and then select the asset from the list.
	- Click **Dashboards**, select **Assets Dashboard**, locate an asset name, and click it. The asset page displays.
- 3. To control how assets display in the table:
	- Click the name of any asset to display its asset page.
	- Use the **filter** box to show only specific assets.
	- Click a page number to browse through the assets by page if there are more than five assets in the table.
	- Change the sort order of the columns in a table to either ascending (up arrow) or descending (down arrow) by clicking the arrow in the column header.
	- Add a related asset to any performance chart in the Expert View section by placing your cursor over the related asset and clicking  $\mathbf{u}$ .
- 4. To export the information displayed in the table to a .CSV file:
	- a. Click  $\uparrow$ .
	- b. Click **Open with** and then **OK** to open the file with Microsoft Excel and save the file to a specific location, or click **Save file** and then **OK** to save the file to your Downloads folder.

All of the object attributes for the columns currently selected for display are exported to the file. Only the attributes for the displayed columns will be exported. Note that only the first 10,000 rows of the table are exported.

- 5. To display the related asset information in a chart below the table, click  $\mathbb{R}^n$  and do any of the following:
	- Click **Read**,**Write**, or **Total** to change the metric data that displays. **Total** is the default.
	- Click ♪ to select a different metric.
	- Click to change the chart type. **Line chart** is the default.
	- Move your cursor over the data points in the chart to see how the value of the metric changes over the time period selected for each related asset.
	- Click a related asset in the chart legend to add it to or remove it from the chart.
	- Click a page number in the related asset table to view other related assets in the chart.
	- Click **\*** to close the chart.

# <span id="page-12-0"></span>**Violations**

You can use the Violations section of an asset page to see the violations, if any, that occur in your environment as a result of a performance policy assigned to an asset. Performance policies monitor your network thresholds and enable you to detect a violation of a threshold immediately, identify the implication, and analyze the impact and root cause of the problem in a manner that enables rapid and effective correction.

The following example shows aViolations section that displays on an asset page for a hypervisor:

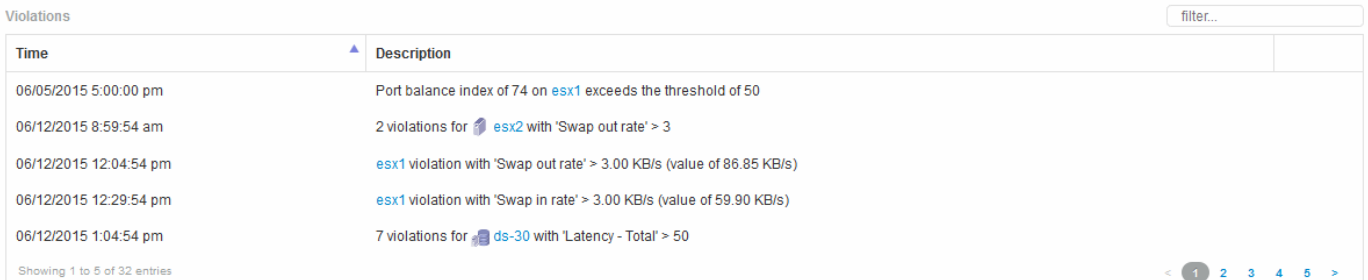

## **Using the Violations section**

The Violations section enables you to view and manage any of the violations that occur in your network as the result of a performance policy assigned to an asset.

#### **Steps**

- 1. Log in to the OnCommand Insight web UI.
- 2. Locate an asset page by doing either of the following:
	- On the Insight toolbar, click  $Q<sub>τ</sub>$ , type in the name of the asset, and then select the asset from the list.
	- Click **Dashboards**, select **Assets Dashboard**, locate an asset name, and click it. The asset page displays. The Violations section displays the time the violation occurred and a description of the threshold that was crossed, along with a hyperlink to the asset on which the violation occurred (for example "2 violations fir ds-30 with Latency - Total > 50").
- 3. You can perform any of the following optional tasks:
	- Use the **filter** box to show only specific violations.
	- Click a page number to browse through the violations by page if there are more than five violations in the table.
	- Change the sort order of the columns in a table to either ascending (up arrow) or descending (down arrow) by clicking the arrow in the column header.
	- Click the asset name in any description to display its asset page; a red circle indicates issues that need further investigation.

You can click the performance policy, which displays the Edit Policy dialog box, to review the performance policy and make changes to the policy if necessary.

◦ Click **★** to remove a violation from the list if you determine the issue is no longer a cause for concern.

## <span id="page-13-0"></span>**Customizable asset page**

Additional data can be displayed in customizable widgets on each asset page. Customizing the page for an asset applies the customization to the pages for all assets of that type.

You customize asset page widgets by performing the following actions:

- 1. Add a widget to the page
- 2. Create a query or expression for the widget to showcase desired data
- 3. Choose a filter if desired
- 4. Choose a rollup or grouping method
- 5. Save the widget
- 6. Repeat for all desired widgets
- 7. Save the asset page

You can also add variables to the custom asset page that can be used to further refine your showcased data in widgets. In addition to regular variables, each asset type can use a set of "\$this" variables to quickly identify resources directly related to the current asset, for example, all virtual machines hosted by the same hypervisor that hosts the current virtual machine.

This custom asset page is unique for each user as well as for each asset type. For example, if User A creates a custom asset page for a virtual machine, that custom page will display for any virtual machine asset page, for that user.

Users can only view, edit, or delete custom asset pages that they create.

Custom asset pages are not included in Insight's export/import functionality.

## **Understanding "\$this" variables**

Special variables on an asset's "Additional data" customizable page allow you to easily showcase additional information that is directly related to the current asset.

#### **About this task**

To use the "\$this" variables in widgets on your asset's customizable landing page, follow the steps below. For this example, we will add a table widget.

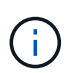

"\$this" variables are only valid for an asset's customizable landing page. They are not available for other Insight dashboards. The available "\$this" variables varies according to asset type.

#### **Steps**

1. Navigate to an asset page for an asset of your choosing. For this example, let's choose a Virtual Machine (VM) asset page. Query or search for a VM and click on the link to go to that VM's asset page.

The asset page for the VM opens.

- 2. Click on the **Change view:** > **Additional Virtual Machine data** drop-down to go to that asset's customizable landing page.
- 3. Click on the **Widget** button and choose **Table widget**.

The Table widget opens for editing. By default, all storages are shown in the table.

4. We want to show all virtual machines. Click on the asset selector and change **Storage** to **Virtual Machine**.

All virtual machines are now shown in the table.

5. Click on the **Column selector** button  $\boxed{m}$  and add the **hypervisor name** field to the table.

The hypervisor name is shown for each VM in the table.

- 6. We only care about the hypervisor that hosts the current VM. Click on the **Filter by** field's**+**button and select **hypervisor name**.
- 7. Click on **Any** and select the **\$this.host.name** variable. Click the check button to save the filter.

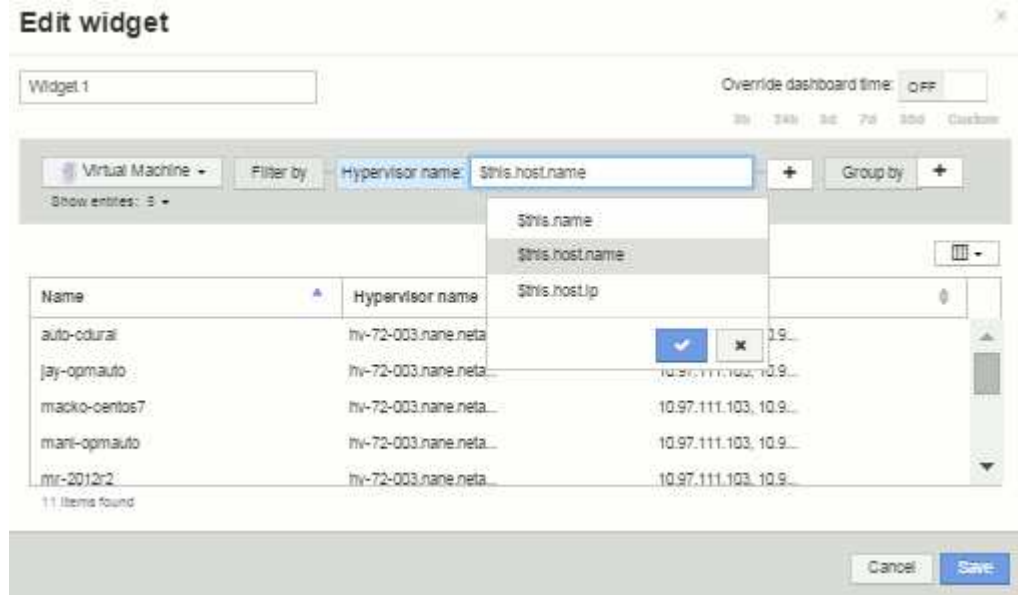

8. The table now shows all the VM's hosted by the current VM's hypervisor. Click **Save**.

#### **Results**

The table that you created for this virtual machine asset page will be displayed for any VM asset page you display. The use of the **\$this.host.name** variable in the widget means that only the VM's owned by the current assets's hypervisor will be displayed in the table.

#### **Copyright information**

Copyright © 2024 NetApp, Inc. All Rights Reserved. Printed in the U.S. No part of this document covered by copyright may be reproduced in any form or by any means—graphic, electronic, or mechanical, including photocopying, recording, taping, or storage in an electronic retrieval system—without prior written permission of the copyright owner.

Software derived from copyrighted NetApp material is subject to the following license and disclaimer:

THIS SOFTWARE IS PROVIDED BY NETAPP "AS IS" AND WITHOUT ANY EXPRESS OR IMPLIED WARRANTIES, INCLUDING, BUT NOT LIMITED TO, THE IMPLIED WARRANTIES OF MERCHANTABILITY AND FITNESS FOR A PARTICULAR PURPOSE, WHICH ARE HEREBY DISCLAIMED. IN NO EVENT SHALL NETAPP BE LIABLE FOR ANY DIRECT, INDIRECT, INCIDENTAL, SPECIAL, EXEMPLARY, OR CONSEQUENTIAL DAMAGES (INCLUDING, BUT NOT LIMITED TO, PROCUREMENT OF SUBSTITUTE GOODS OR SERVICES; LOSS OF USE, DATA, OR PROFITS; OR BUSINESS INTERRUPTION) HOWEVER CAUSED AND ON ANY THEORY OF LIABILITY, WHETHER IN CONTRACT, STRICT LIABILITY, OR TORT (INCLUDING NEGLIGENCE OR OTHERWISE) ARISING IN ANY WAY OUT OF THE USE OF THIS SOFTWARE, EVEN IF ADVISED OF THE POSSIBILITY OF SUCH DAMAGE.

NetApp reserves the right to change any products described herein at any time, and without notice. NetApp assumes no responsibility or liability arising from the use of products described herein, except as expressly agreed to in writing by NetApp. The use or purchase of this product does not convey a license under any patent rights, trademark rights, or any other intellectual property rights of NetApp.

The product described in this manual may be protected by one or more U.S. patents, foreign patents, or pending applications.

LIMITED RIGHTS LEGEND: Use, duplication, or disclosure by the government is subject to restrictions as set forth in subparagraph (b)(3) of the Rights in Technical Data -Noncommercial Items at DFARS 252.227-7013 (FEB 2014) and FAR 52.227-19 (DEC 2007).

Data contained herein pertains to a commercial product and/or commercial service (as defined in FAR 2.101) and is proprietary to NetApp, Inc. All NetApp technical data and computer software provided under this Agreement is commercial in nature and developed solely at private expense. The U.S. Government has a nonexclusive, non-transferrable, nonsublicensable, worldwide, limited irrevocable license to use the Data only in connection with and in support of the U.S. Government contract under which the Data was delivered. Except as provided herein, the Data may not be used, disclosed, reproduced, modified, performed, or displayed without the prior written approval of NetApp, Inc. United States Government license rights for the Department of Defense are limited to those rights identified in DFARS clause 252.227-7015(b) (FEB 2014).

#### **Trademark information**

NETAPP, the NETAPP logo, and the marks listed at<http://www.netapp.com/TM>are trademarks of NetApp, Inc. Other company and product names may be trademarks of their respective owners.